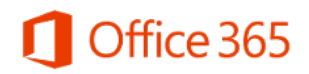

## **Microsoft Office 365 – Acesso ao e-mail, calendário e contatos**

Este documento contém orientações para configurar o acesso ao e-mail "usuário@m.unicamp.br" em diversos tipos de dispositivos, assim como realizar a sincronização do calendário e dos contatos.

## **Sumário**

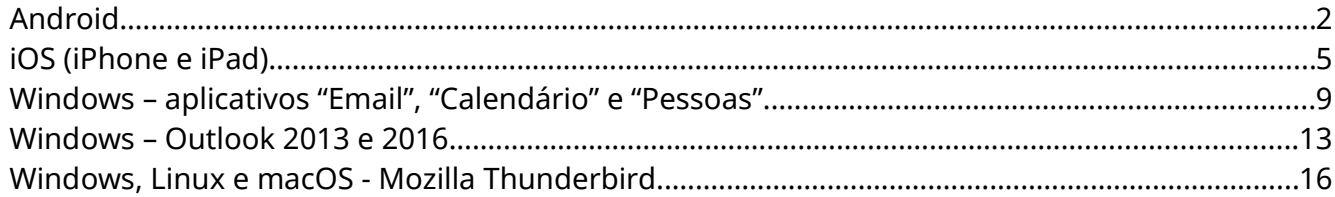

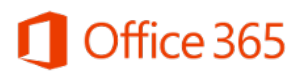

## <span id="page-1-0"></span>**Android**

O acesso ao e-mail deve ser realizado pelo aplicativo "Microsoft Outlook", disponível para instalação na Play Store do Android.

Após instalar, abra o aplicativo e siga os passos abaixo:

• Toque em "Iniciar";

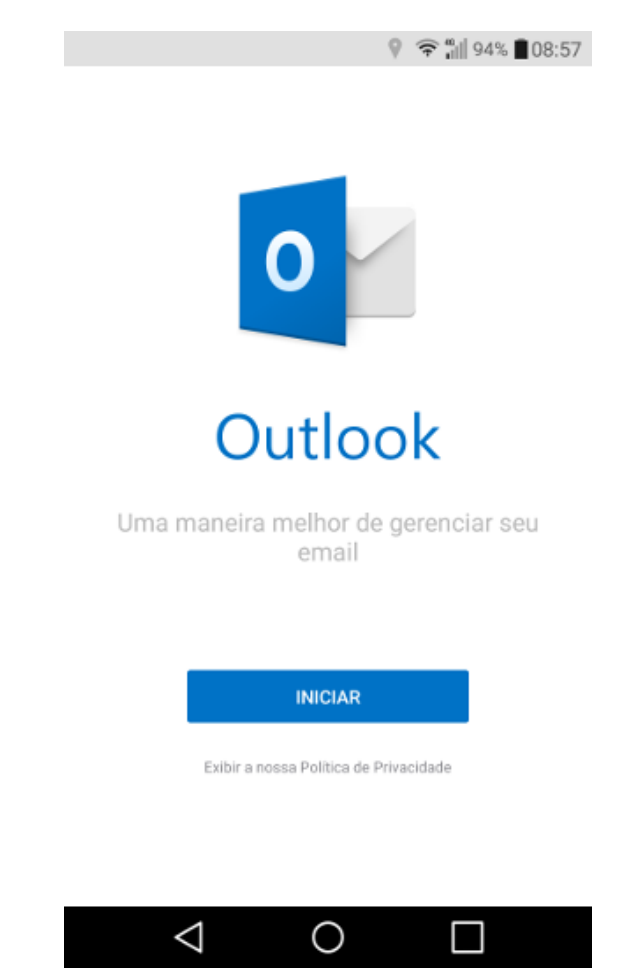

• Digite o endereço do Office 365, no formato "usuário@m.unicamp.br";

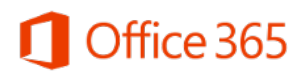

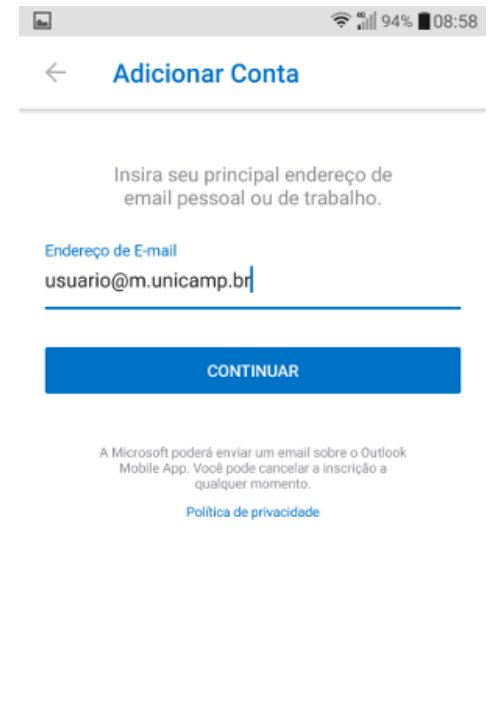

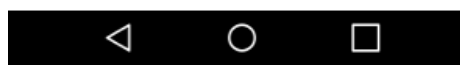

• Realize a autenticação com o usuário corporativo ou RA e a respectiva senha;

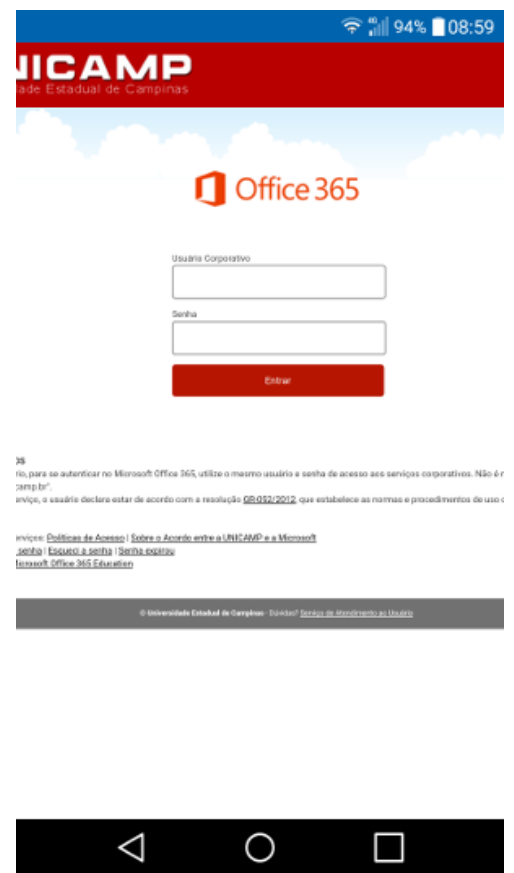

Acesso ao e-mail, calendário e contatos

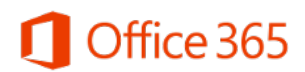

• Toque em "Talvez mais tarde";

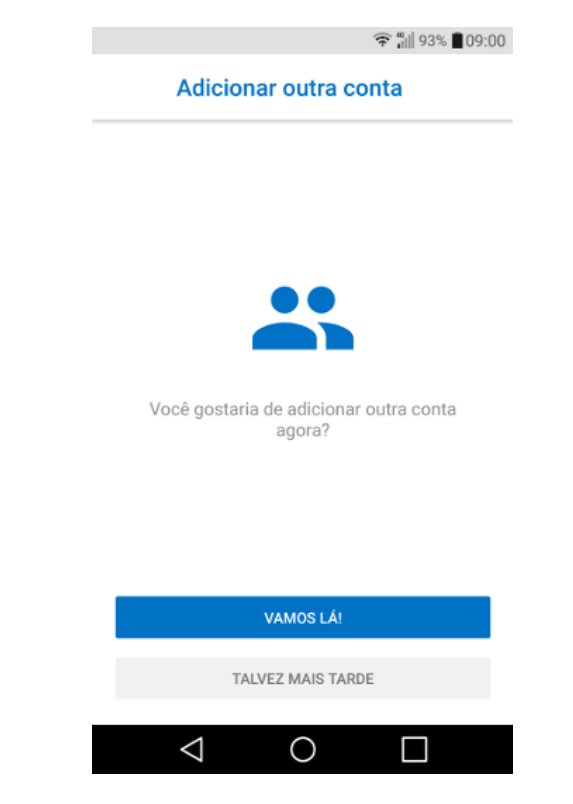

- Toque em "Ignorar";
- Será aberta a interface principal. Os ícones na parte de baixo da tela permitem alternar entre e-mail, calendário, arquivos e contatos.

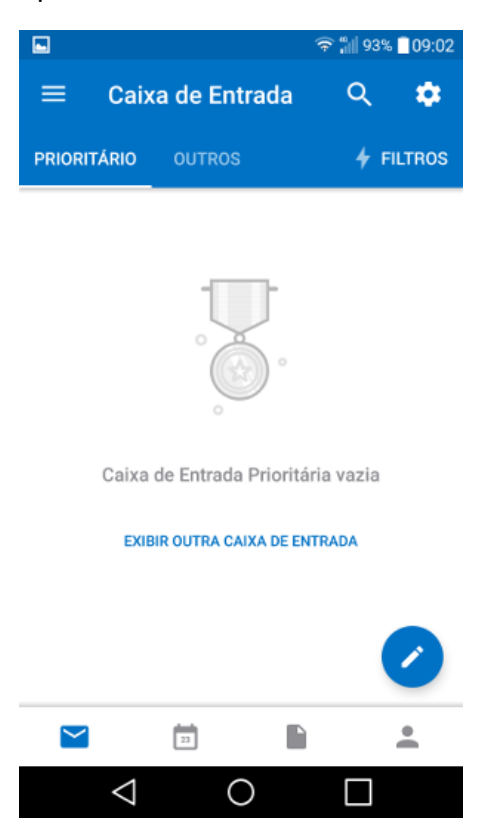

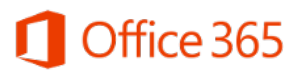

### <span id="page-4-0"></span>**iOS (iPhone e iPad)**

O acesso ao e-mail deve ser realizado pelo aplicativo "Microsoft Outlook", disponível para instalação na App Store do iOS. Após instalar, abra o aplicativo e siga os passos abaixo:

• Toque em "Introdução" para iniciar;

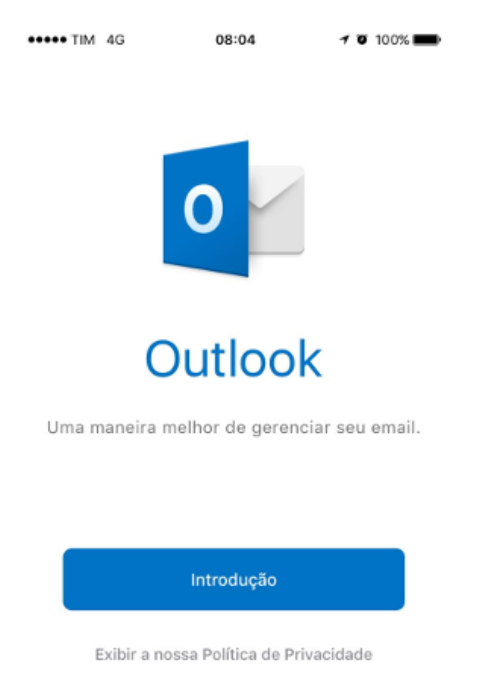

• Nesta tela, escolha a opção mais adequada, se você quer ou não ser notificado em novos eventos no Outlook;

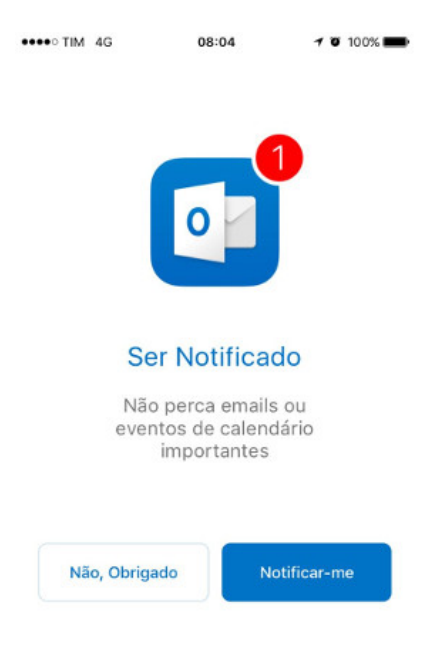

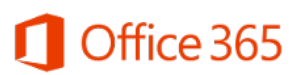

• Agora digite o e-mail no formato "usuário@m.unicamp.br";

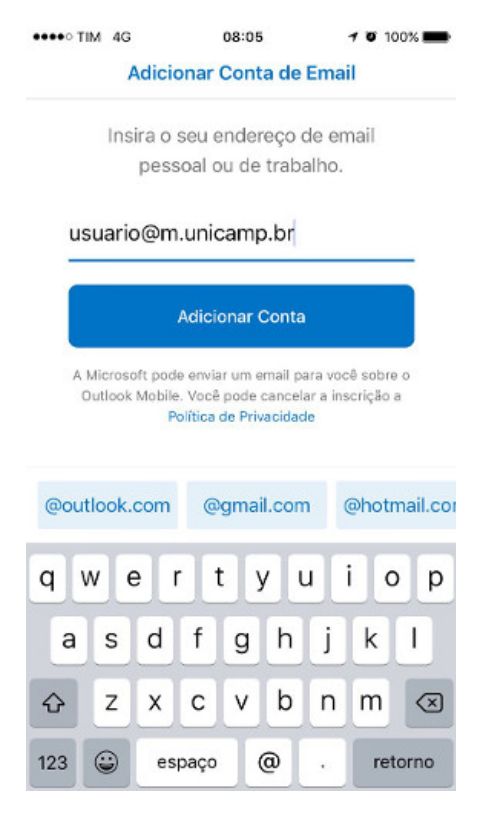

• Autentique-se com o seu usuário corporativo ou RA e a senha;

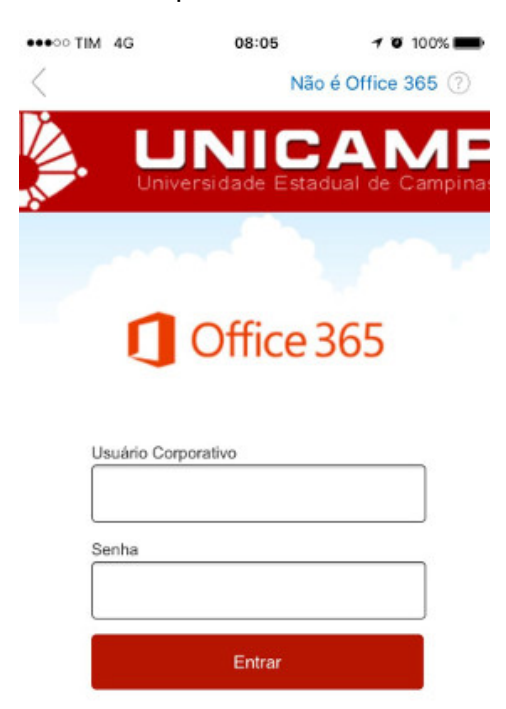

**NOTAS E AVISOS** \* Prezado usuário, para se autenticar r

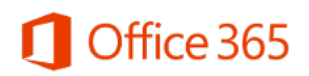

• Para continuar, clique em "Ignorar";

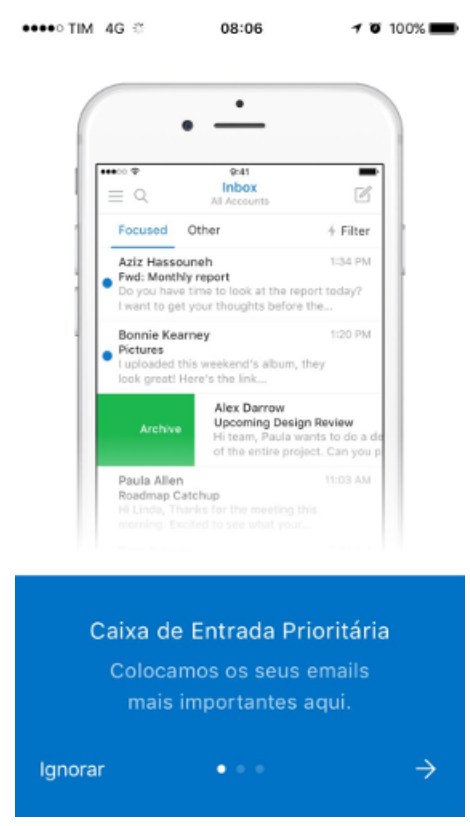

• Agora toque em "Talvez Mais Tarde", a não ser que você queira adicionar outra conta no aplicativo;

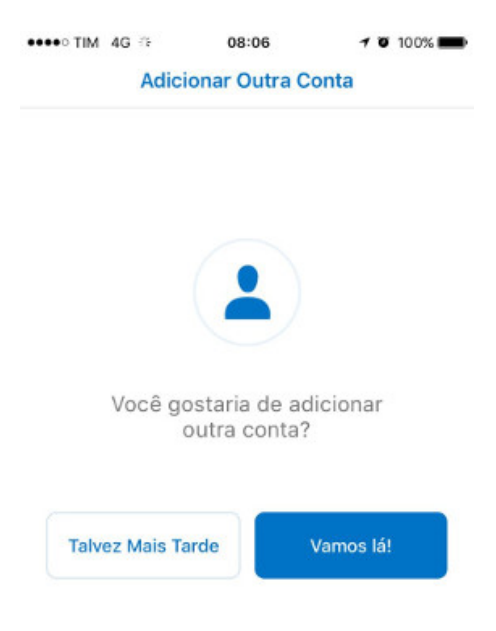

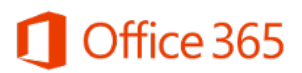

• Será aberta a interface principal. Os ícones na parte de baixo da tela permitem alternar entre e-mail, calendário, arquivos e contatos.

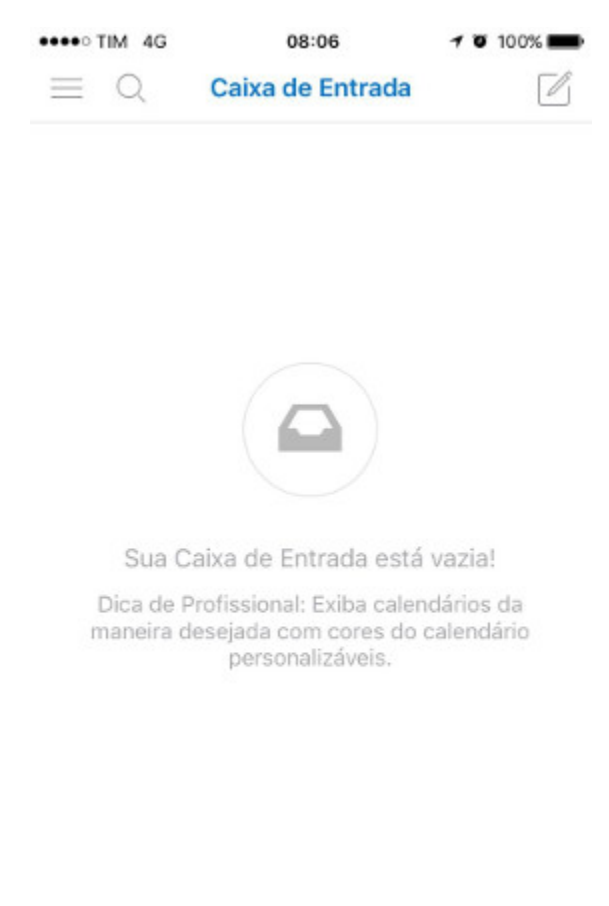

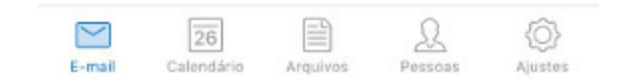

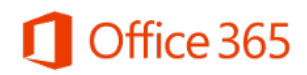

#### <span id="page-8-0"></span>**Windows – aplicativos "Email", "Calendário" e "Pessoas"**

Os aplicativos "Email", "Calendário" e "Pessoas" já vêm instalados por padrão no Windows 10. Basta configurá-los, seguindo os passos abaixo, para a realizar a sincronização da conta Office 365 com o seu computador:

• Para configurar, basta abrir o aplicativo "Email". Os outros aplicativos serão configurados automaticamente com a mesma conta;

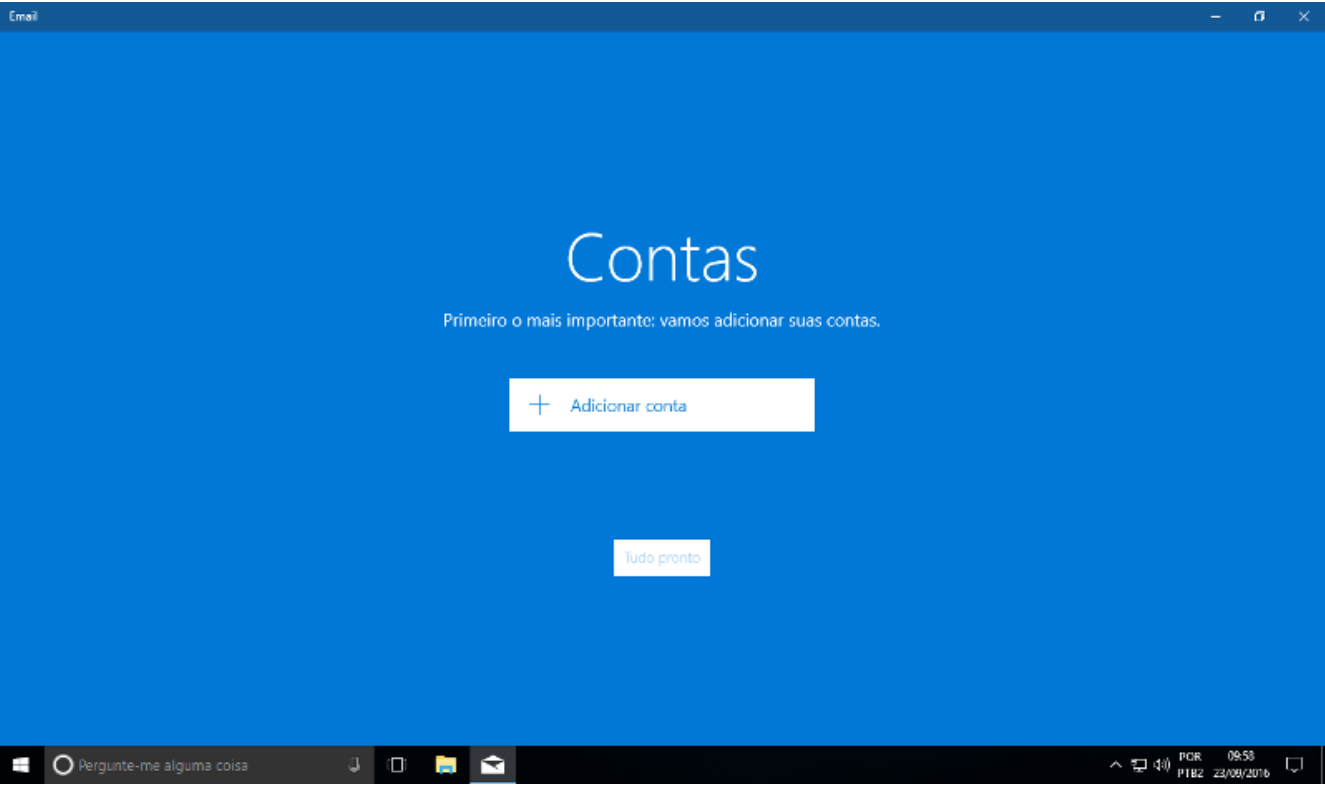

• Clique em "Introdução" e depois em "Adicionar conta";

• Clique em "Exchange";

# Office 365

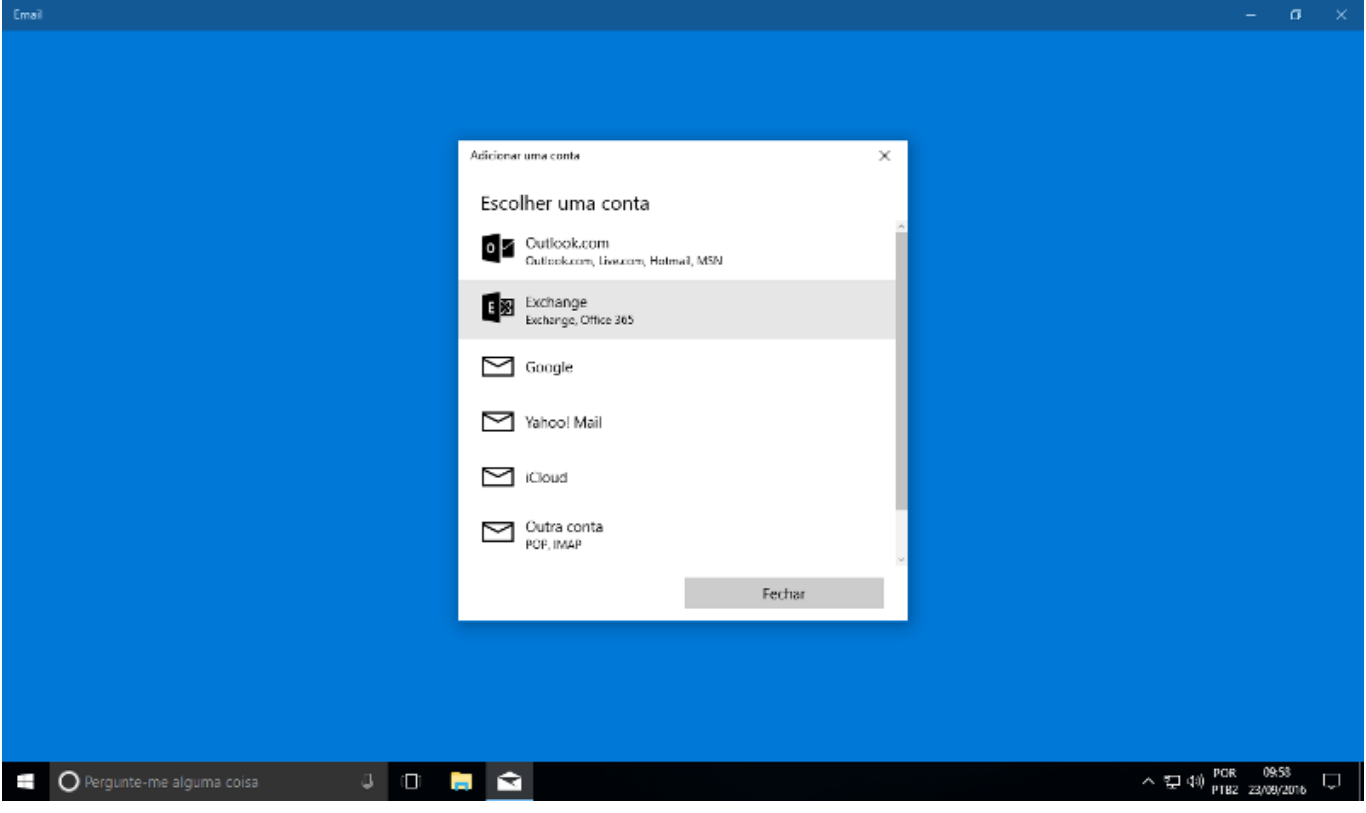

• Digite o e-mail no formato ["usuario@m.unicamp.br"](mailto:usuario@m.unicamp.br);

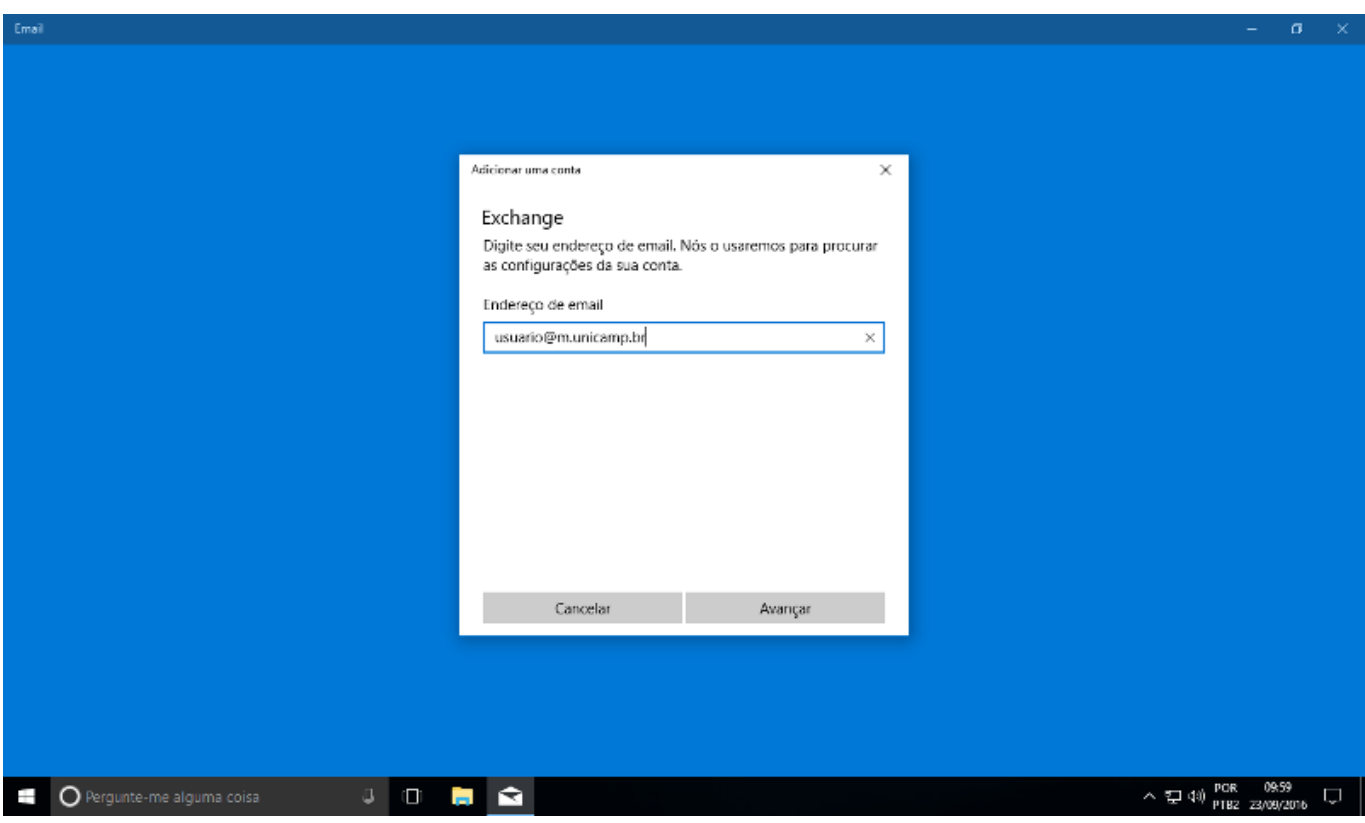

• Realize a autenticação com o usuário corporativo e a respectiva senha;

# Office 365

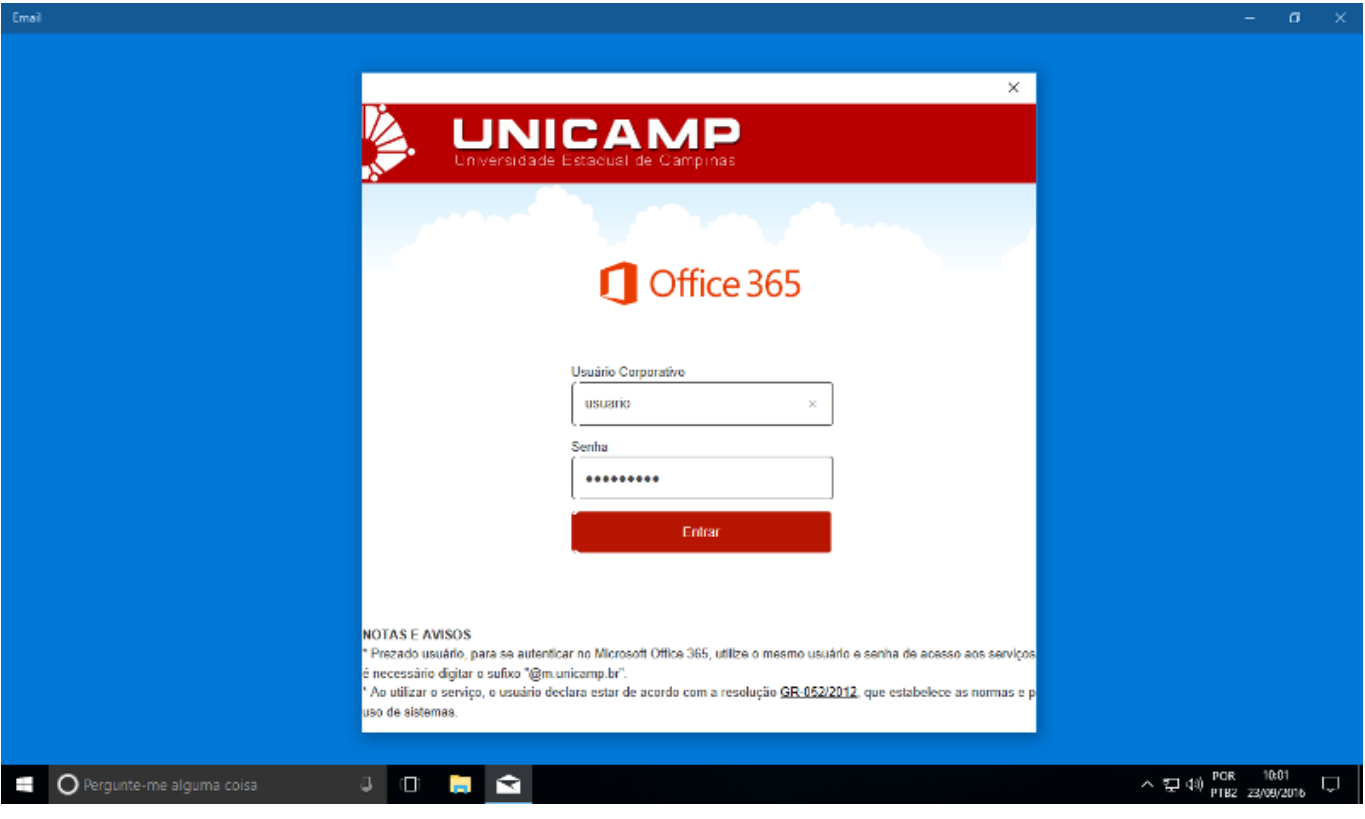

- Clique em "Ignorar agora";
- Confirme com "Sim" a pergunta feita pelo Windows;

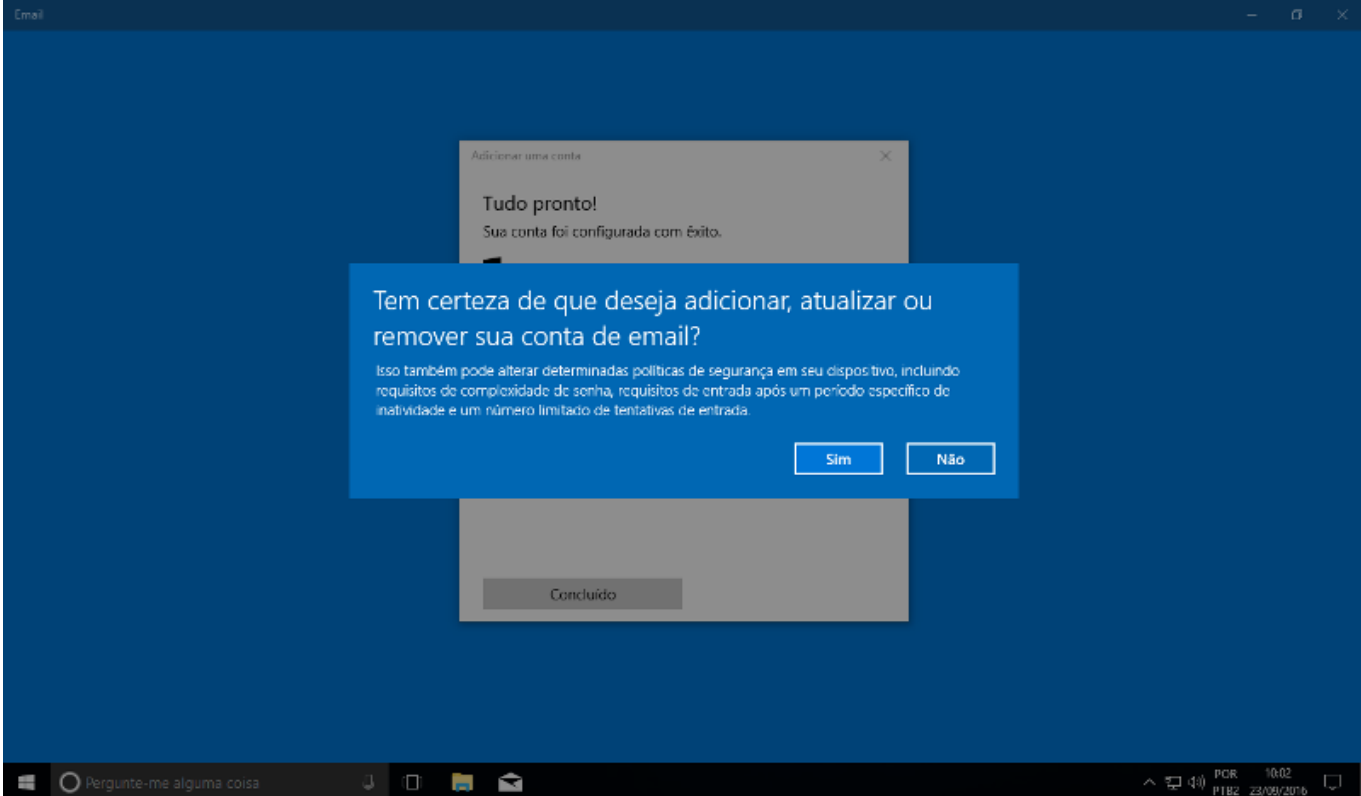

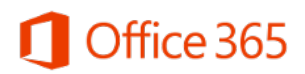

- Clique em "Concluído" e depois em "Tudo pronto" para finalizar;
- Agora, ao abrir qualquer um dos três aplicativos, aparecerá uma conta nomeada como "Unicamp" e as informações serão continuamente sincronizadas.

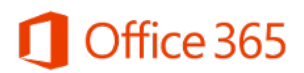

### <span id="page-12-0"></span>**Windows – Outlook 2013 e 2016**

A conta do Office 365 também é compatível com as versões 2013 e 2016 do Microsoft Outlook, aplicativo que vem no pacote Office comum. Caso você tenha o Office instalado, siga os passos abaixo para configurar o Outlook:

• Abra o Outlook pelo menu Iniciar do sistema e clique em Próximo para dar início à configuração;

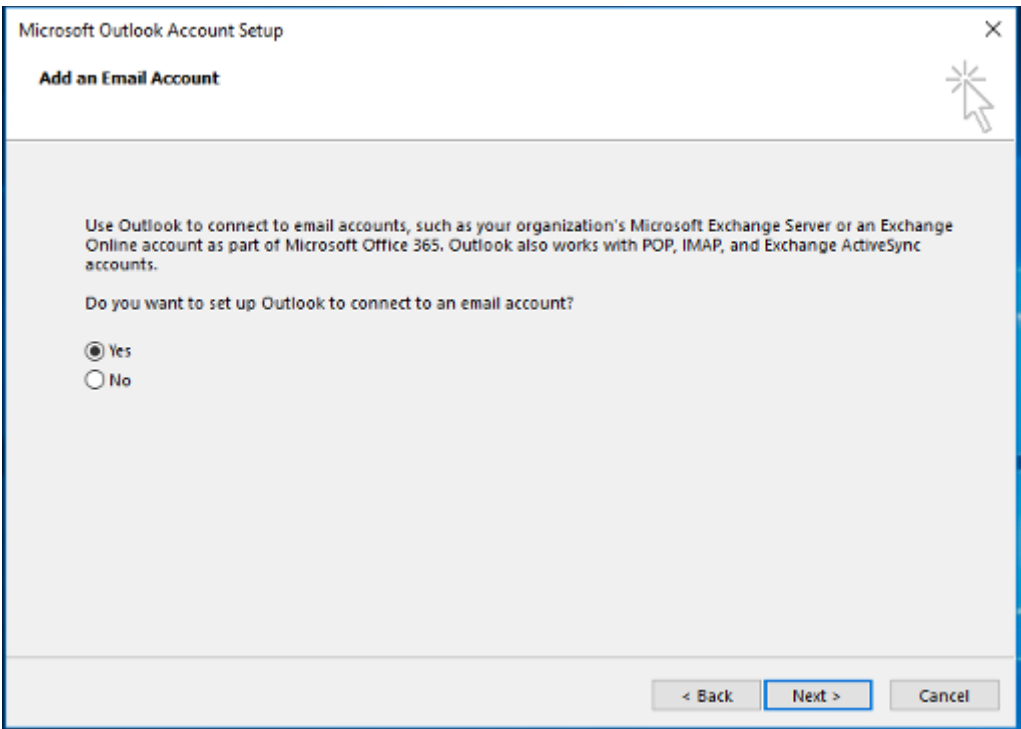

• Digite o seu nome e o e-mail no formato "usuário@m.unicamp.br" antes de prosseguir;

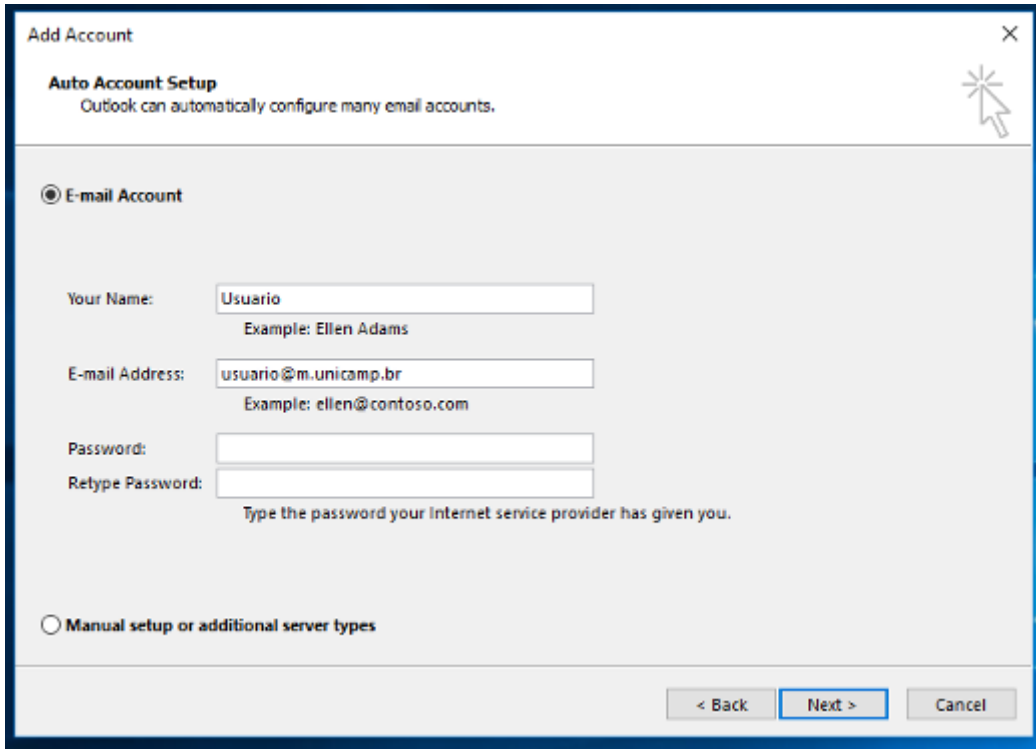

• O assistente irá fazer as configurações e pedir usuário e senha. O usuário deve ser o e-mail completo (no formato "usuário@m.unicamp.br"). Marque a opção de lembrar as credenciais antes de prosseguir;

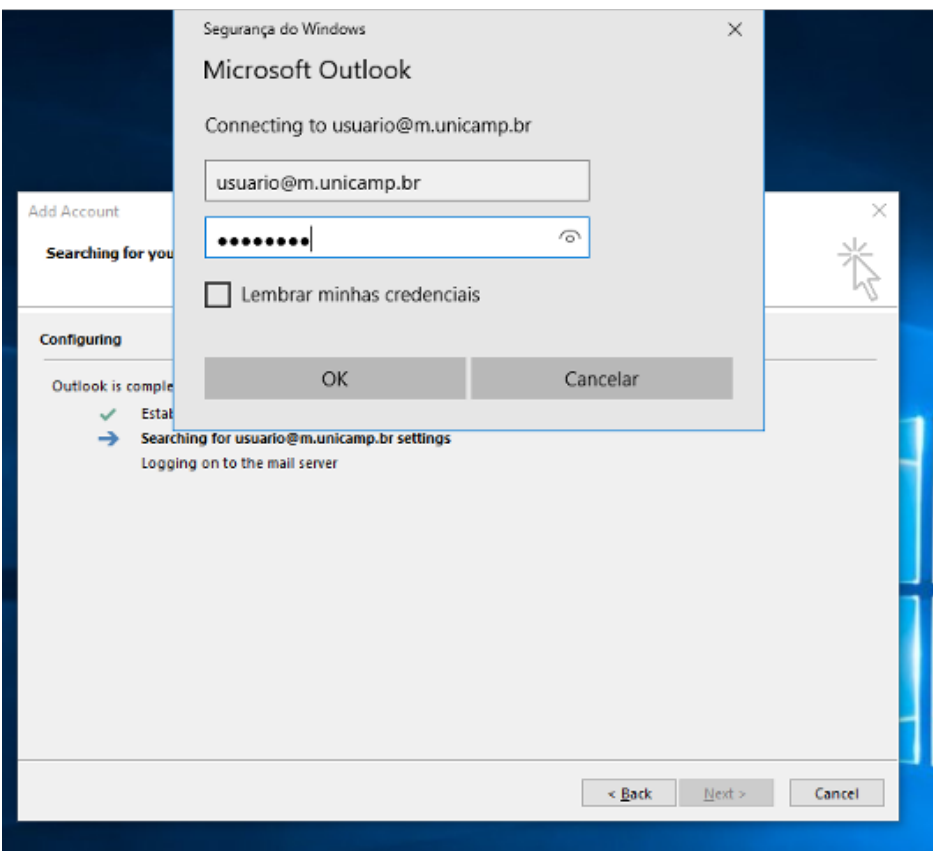

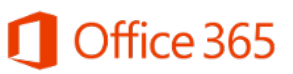

• Clique em "Finalizar" para concluir a configuração.

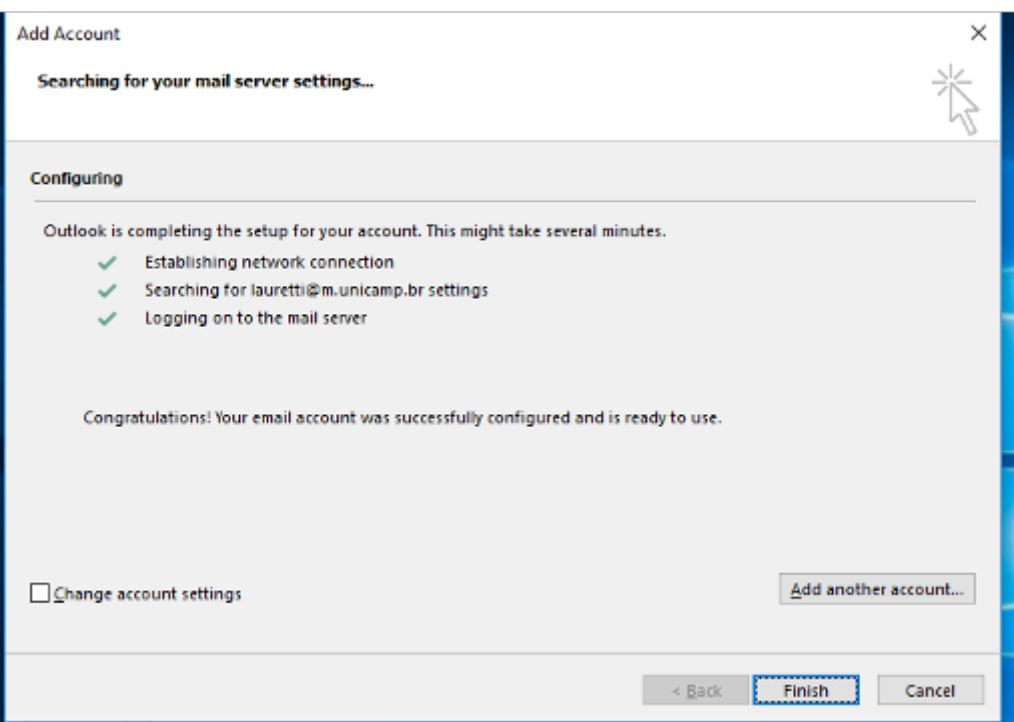

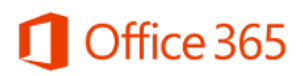

#### <span id="page-15-0"></span>**Windows, Linux e macOS - Mozilla Thunderbird**

O Mozilla Thunderbird é um cliente de e-mail de código aberto, disponível para as plataformas Windows, Linux e macOS. Principalmente por estar disponível para Linux, esse cliente é bastante utilizado na Unicamp.

É possível configurá-lo para realizar a sincronização dos e-mails do Office 365, no entanto, ainda não é possível fazer a sincronização do calendário e dos contatos. Para realizar a configuração, siga os passos abaixo:

- Abra o Mozilla Thunderbird;
- Clique no menu pelo botão no lado direito superior, aponte para "Preferências" e clique em "Configurações de conta";

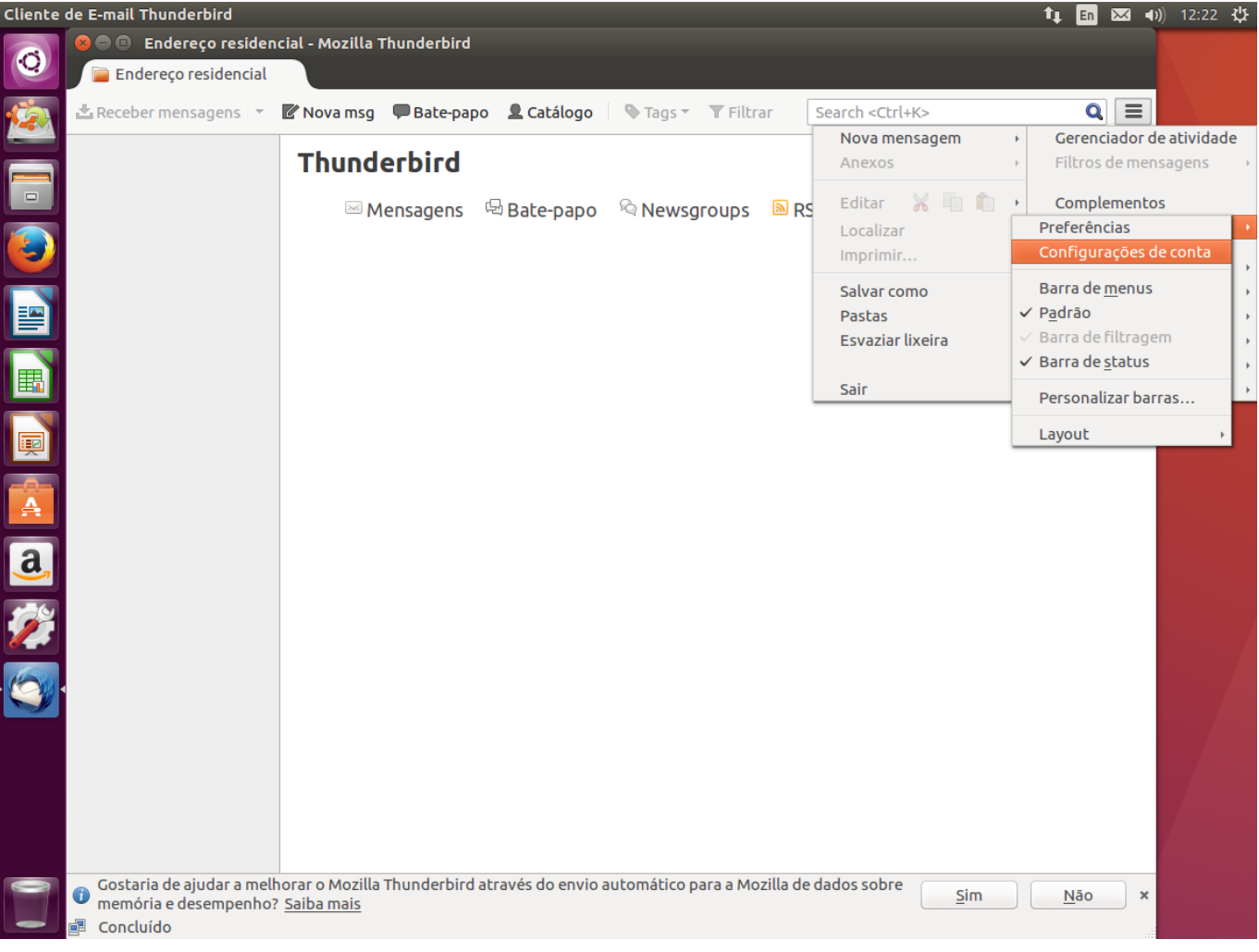

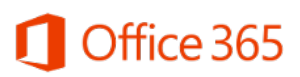

• Clique no botão "Ações de contas" e depois em "Nova conta de e-mail";

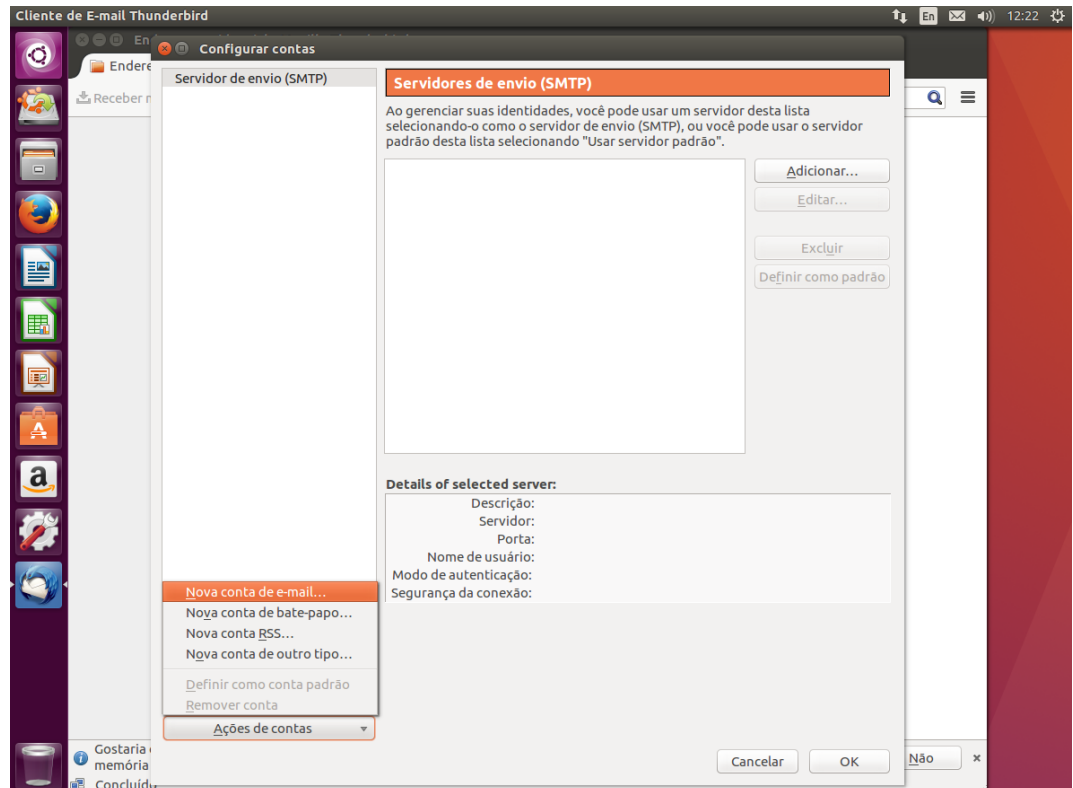

• Digite o seu nome completo, a conta de e-mail no formato "usuário@m.unicamp.br", a senha e clique em "Continuar";

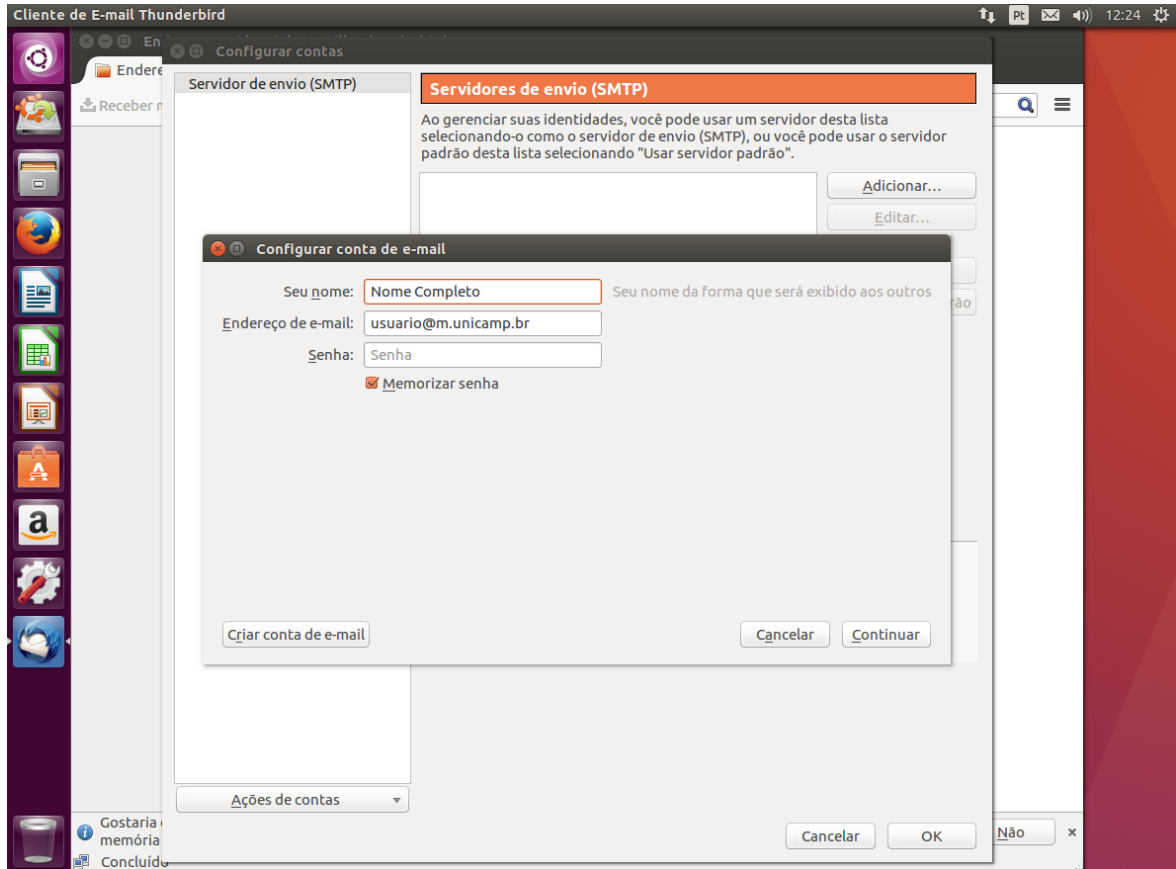

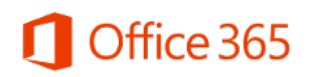

- Clique em "Config. manual";
- Na linha "Recebimento", o nome do servidor deve ser "outlook.office365.com" e, na linha "Envio", o servidor deve ser "smtp.office365.com"

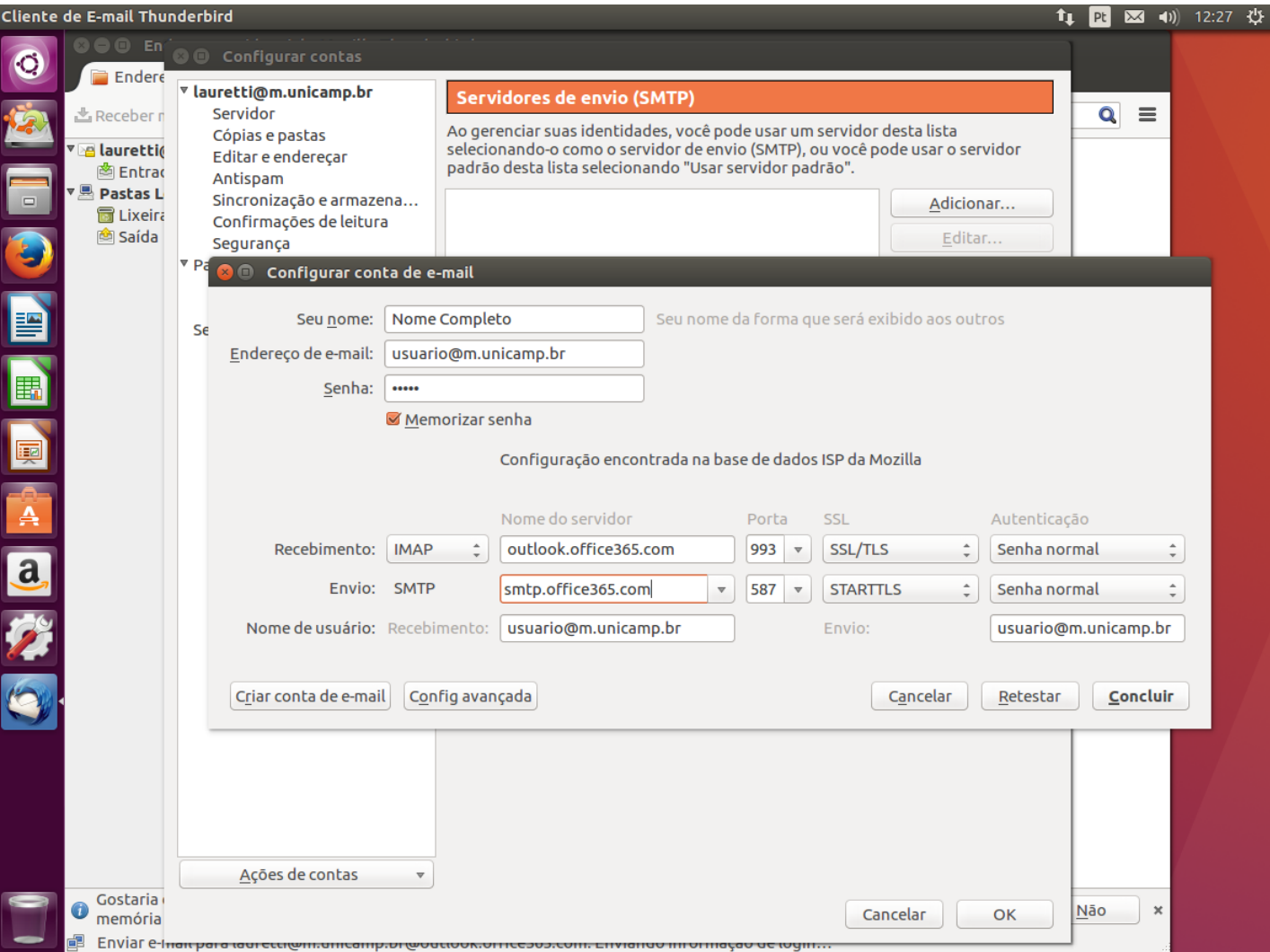

• Clique em "Concluir" e aguarde a sincronização das pastas e mensagens.